# VMDR-888 Series 8CH Cellular & WiFi Vehicle Mobile DVR

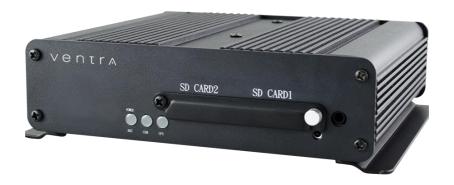

This user guide covers the setup, connection, features and software application of the VMDR-888 Series MDVR. Keep this guide for reference

QR Code for User Guide

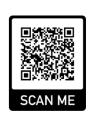

VMDR-888 Installation User guide - 11 22

Version 11 2022

# Table of Contents

| Getting started, READ FIRST                                                             | 3          |
|-----------------------------------------------------------------------------------------|------------|
| VMDR-888 system includes                                                                | 4          |
| VMDR-888 System features                                                                | 5          |
| Warning – System install, operation and use                                             | 6          |
| Windshield mounted device, Audio and Video recording legal notice                       | 7          |
| SD Card requirement and maintenance                                                     | 8          |
| VentraCloud Telematics service                                                          | 9          |
| T-Mobile cellular data service, safety precaution                                       | 10         |
| System specifications                                                                   | 11         |
| Specifications continued                                                                | 12         |
| VMDR system layout overview                                                             | 13         |
| VMDR system layout front                                                                | 14         |
| VMDR system layout rear                                                                 | 15         |
| Camera and LCD monitor connection                                                       | 16         |
| Alarm input connection                                                                  | 17         |
| Example of Alarm input connection with door sensor                                      | 18         |
| Input /Output port – RS232 input, output, temperature probe                             | 19         |
| VMDR Power On and Off                                                                   | 20         |
| Remote control                                                                          | 21         |
| System interface and operation                                                          | 22         |
| OSD menu operation and setting instruction                                              | 23         |
| OSD menu operation and setting instruction continued                                    | 24         |
| Video recording playback from SD card                                                   | 2 <b>5</b> |
| VMDR PC desktop player software interface                                               | 26         |
| VMDR PC desktop player continued / Snapshot / SD Card Format                            | 27         |
| VMDR PC desktop player software configuration menu                                      | 28         |
| Video recording playback file selection                                                 | 29         |
| Video backup and export                                                                 | 30         |
| Video backup and export format option                                                   | 31         |
| VMDR desktop software – G Sensor, Volume, Playback Control, Speed, Date selection       | 32         |
| SD card format to proprietary format / restore SD card to factory default               | 33         |
| SD card restore SD card to factory default continued                                    | 34         |
| 4G LTE network setting / SIM card                                                       | 35         |
| 4G LTE network configuration using 3G Cellular utility software                         | 36         |
| System settings – Video settings, camera resolution, FPS, OSD display                   | 37         |
| System settings – Channel, time, GPS, license plate                                     | 38         |
| System settings – Operating mode, default display, audio recording, alarm input setting | 39         |
| System settings – Combine trigger, system protect, 4G Cellular Network                  | 40         |
| System settings – G Sensor (Shock sensor), overspeed, dual SD card configuration        |            |
| System settings – Dual SD card configuration, video frequency, language, system default |            |
| System settings – Format SD card, SD Card endurance, Firmware update                    | 43         |
| WiFi local connection to VMDR setting                                                   |            |
| WiFi local connection to VMDR setting continued                                         |            |
| WiFi local connection to VMDR setting – video playback                                  |            |
| Warranty                                                                                | 47         |

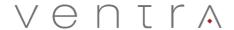

# **Getting Started – Read First**

- To start the installation process, familiarize the parts and components for the VMDR system first. Layout the system, camera cables and power cable first before permanently mounting the DVR and camera
- Need LCD monitor with RCA input to connect to the VMDR. The LCD monitor enables viewing of system setting configuration and camera angle adjustment. Ventra offers 7" LCD monitor VLCD-7 (sold separately)
- SD card must be formatted in DVR or VMDR desktop PC software prior to initial use. Refer to format SD card on page 33
- Bench test connection in office or onsite first by powering the system with cameras connected. Camera cables can be on the bench or ground first during bench test install
- Determine the location of the DVR, ensure it is easily accessible to retrieve SD card, SIM card and view system status LED
- Check vehicle owner's manual to get familiar with fuse for power, ignition, and if applicable for install turn signal and reverse signal
- Ventra systems should only be connected to the vehicle fuse via T-Taps, never strip and splice the vehicle OEM wire

**Download** Ventra VMDR-8 Series PC Software - V.2.2.6.354

#### Connect VMDR-888 to LCD monitor to view camera angle and access setting menu via IR remote

Refer to power cable section to connect VMDR power

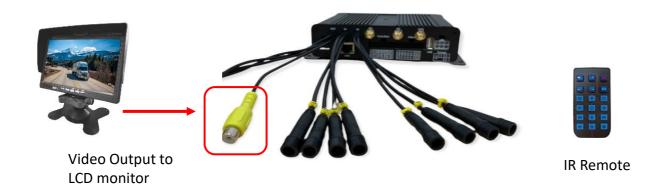

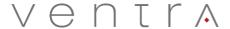

#### **VMDR-888** includes

The following accessories include in the standard package

- 1. VMDR-888 DVR x 1
- 2. SD Card (depending on model)
- 3. T-Mobile SIM Card (if ordered from Ventra)
- 4. LTE antenna x 1
- 5. USB WiFI x 1
- 6. 5A fuse power cable x 1
- 7. Alarm cable x 1
- 8. I/O cable x 1
- 9. Remote Control x 1
- 10. Passive GPS receiver x 1
- Optional accessories visit <u>www.ventrainc.com</u> for complete list
- 1. Cameras
- 2. EX22-CBLxx Camera cable
- 3. External microphone
- 4. LCD monitor

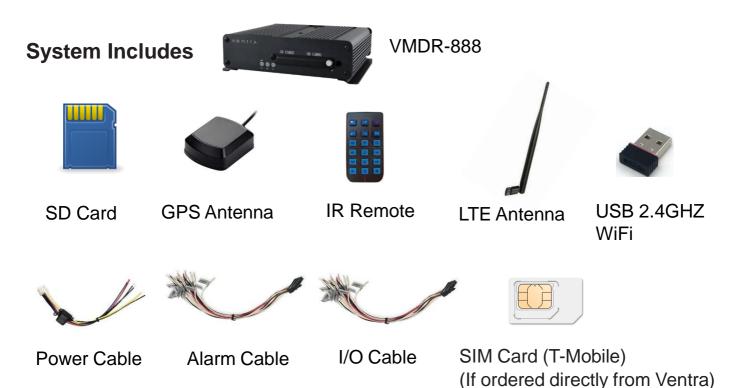

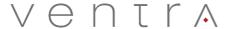

#### VMDR-888 Series Features

- 1. Wide voltage input DC +8V ~ +60V, suitable for all kinds of vehicles, such as sedans, bus, construction trucks, and electric cars
- 2. Purpose-built rugged design for commercial vehicle
- 3. Up to 8 CH of HD cameras for complete coverage of vehicle and asset
- 4. Records HD video, GPS location, audio, shock data
- 5. Support dual SD cards up to 1TB (512GB x 2) storage
- 6. Built-in LTE modem for reliable and fast remote access
- 7. WiFi connection for local laptop access
- 8. Built-in G-Sensor to detect impact
- 9. Passive GPS antenna to record vehicle speed and location metadata
- 10. Vehicle Overspeed detection
- 11. Event triggers Indicator
- 12. Optional VentraCloud Video TeleMatics Service remote live viewing on demand, GPS location and history, auto event video clip upload / archive
- 13. Built-in lithium battery 2200mA/Hr and low power consumption mode about 5mA/Hr to achieve a long-term monitoring in power saving mode, such as GPIOs, internal and external battery low voltage detection, six axis sensor (G+Gyro) detection, RTC timing wake up detects peripheral status
- 14. 10 Alarm input for integration with external equipment such as door sensors, light switch temperature sensor, PTO and RFID readers
- 15. Two RS232 interfaces for equipment connection such as barcode reader

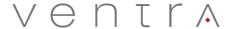

# WARNING

# Failure to follow these safety warnings could potentially result in an accident, serious injury or death

Install the device in a manner that does not obstruct the driver's view of the front or sides of the vehicle or interfere with the safety of operating the vehicle

Do not operate, adjust or view the recorder while driving or when vehicle is in motion

Do not place the device unsecurly on the dashboard, or place the device in front of or above an airbag

Please comply with all driving and traffic regulations

To reduce the risk of fire or electric shock, do not expose the DVR to water, liquid, rain or moisture

Disconnect the power from the VMDR if equipment or wire is exposed to liquid

Disconnect and replace the cable if wire is stripped or damaged

When exposed to direct sunlight for a period of time, the equipment may become hot. Please exercise caution when touching the equipment

Do not disassemble or alter the equipment, cable or accessories as this may lead to equipment error and failure, which will void all warranty

In the event of an impact or accident, please check to ensure the equipment is properly secured. Inspect the mounting bracket and screws for any signs of damage

When using the power connection cable, ensure all connections are secured

Metallic coating on front window of vehicle may cause interference in GPS signal

Use only recommended SD card specifications as it may affect data storage

When Power is connected, do not remove the SD card as it may cause memory card failure

Do not modify the name of file folders in the SD card as it will cause directory and recording issues

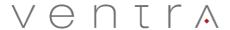

#### **Windshield Mounted Device Legal Notice**

Please check and comply with ALL local, state and federal laws and or regulations regarding windshield mounted devices. Some state laws prohibit drivers from using suction mounts on their windshield when operating motor vehicles. Other state laws allow the suction mount to be mounted to be located only in specific locations on the windshield. Numerous states have enacted restrictions against placing objects on the windshield in locations that obstruct the driver's vision.

IT IS THE USER'S RESPONSBILITY TO MOUNT VENTRA EQUIPMENT IN COMPLIANCE WITH ALL PPLICABLE LAWS AND ORDINCANCE.

### **Audio and Video Recording Legal Notice**

Certain local, state and federal laws may prohibit recording of audio and or video in vehicles or public area, or without knowledge and or consent, please check and comply with ALL local, state and federal laws and regulations

Certain local, state and federal laws may require signage or display that indicate recording of audio and or video in vehicles or public area. Please check and comply with ALL local, state and federal laws and regulations

# IT IS THE USER'S RESPONSBILITY TO USE VENTRA EQUIPMENT IN COMPLIANCE WITH ALL PPLICABLE LAWS AND ORDINCANCE

Use of this product other than its intended purpose is strictly prohibited.

Ventra Technologies Inc. does not assume any responsibility for any fines, violation, penalties or damages that may be incurred as a result of the use of the product

Ventra Technologies Inc. is not responsible for any direct, indirect, incidental or consequential damages, arising out of use, misuse or inability to use of our products

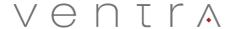

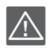

# **SD Card Requirement and Compatibility**

VMDR utilizes a propriety file forma. Each card MUST be formatted <u>IN</u> the VMDR or in the PC desktop software PRIOR to use

If using only 1 SD card, use SLOT 1. If using dual SD cards, designate and label each SD card to maintain consistency

To avoid damage and or data loss, power off the VMDR **BEFORE** inserting or removing the SD card

Turning the power off or removing a memory card during operation such as formatting, deleting, recording and playback may cause data loss

#### **Important:**

SD card capacity after format will show between <u>77.5 – 82.5MB</u>, regardless of the original capacity of SD card, this is Normal as the VMDR utilizes proprietary file format. Original storage capacity not lost

#### **SD Card Requirement and Compatibility**

- Only New SD card should be used to ensure reliability and data integrity
- VMDR supports SDXC: 32GB to 512GB Class U3 / V3 speed or faster
- SanDisk Extreme / Samsung Pro Endurance SD card may be used
- When unspecified memory class are used, VMDR may not record data properly and recordings may be lost or damaged
- · Never insert, remove the SD card from the VMDR while system is powered on as it would corrupt the recording data
- Ventra is not responsible for any damage, data loss, or system error resulting from SD card error and or damage, computer issues or virus

#### **IMPORTANT**

SD cards, like all hardware, have operating life expectancy. It is STRONGLY recommended to formatted on a regular basis (between 4-6 weeks) and replaced after SD card manufacturer suggested write cycle.

Never insert, remove the SD card from the VMDR while system is powered on as it would corrupt the recording data.

When accessing SD card on Windows computer, always close out program first and safely eject the SD card. Never remove the SD card while VMDR PC software is running

NOTE: Formatting SD cards will erase all data and contents. Ensure any important videos are backed up prior to format.

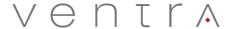

# **VentraCloud Video TelemMatics Service**

VMDR is equipped with built-in LTE cellular modem for VentraCloud remote viewing access. Ventra utilizes T-Mobile Network for cellular data connectivity

Remote viewing and GPS location requires VentraCloud monthly subscription service

For more info on network setup and SIM card installation, refer to 4G section of the user guide

VentraCloud is an optional Video Telematics service that provides real-time access to increase security, visibility and operational efficiency. VentraCloud service service requires cellular data for each VMDR system to

Service requires VentraCloud subscription contract which also includes T-Mobile cellular data plan. <u>Minimum</u> contract length is six ( 6 ) month

- · Live video on demand
- GPS location and history
- Event video clip auto upload (20 second video clips) per event
- Remote video playback
- · Remote video download
- Today's event summary
- Event history search
- Daily, weekly email alerts
- Remote system update
- Remote FW update

Contact Ventra representative to subscribe to VentraCloud service info@ventrainc.com

#### Note:

- VentraCloud service does NOT offload / upload entire daily video backup to the cloud. Only daily event video clips (20 seconds per clip per channel) are uploaded and saved for 30 days
- Event images and event location are also uploaded to VentraCloud
- GPS location shows current vehicle location when powered on, or last known reported location
- Remote video playback and download feature available only when vehicle / VMDR is powered on
- Remote video playback resolution is compressed to optimize cellular data utilization
- VentraCloud is NOT a lost / stolen vehicle recovery tool
- Remote access is dependent entirely on carrier cellular signal connection of vehicle location

For more info regarding VentraCloud service, please contact info@ventrainc.com

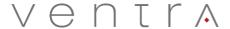

# T-Mobile cellular data Service (Ordered from Ventra)

VMDR is compatible with T-Mobile cellular network service

Ventra offers cellular data service from T-Mobile. When LTE service is ordered through Ventra, a SIM card is included and installed in each system

The monthly data allowance varies depending on the cellular data service plan

Monthly plan available in 2GB or 5GB plan. When allotment of LTE highspeed data is reached, data speed will be throttled and reduced to 2G speed as defined by T-Mobile

#### **IMPORTANT:**

VMDR does not support SIM card / data plans from smartphones voice/data plans. These are different type of service plans and will not work on VMDR

Remote live viewing requires VentraCloud Video TeleMatics monthly subscription service

#### Before using LTE device, please read the safety notifications described below

- Company and user shall not modify certified low power radio frequency device the frequency, increase the power and change the characteristics and functions without permit
- Use low power radio frequency device shall not affect flight safety and interfere with legal communications; when there is interference happened should be immediately suspended, and improve without interfering may continue to use
- Legal communication means operation of radio communication in accordance with the provisions of the FCC Telecommunications Act Low-power radio frequency device must endure the interference of legal communications, industrial, scientific and medical radiation wave equipment

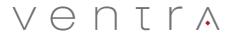

# **Specifications**

| Item                 | Description                                                               |
|----------------------|---------------------------------------------------------------------------|
| Operating System     | Embedded Linux                                                            |
| Video Compression    | H.264                                                                     |
| Resolution           | 1080P/720P/960H                                                           |
| Video Input / Output | Input: 8 CH 1080P @ 15FPS or 8 CH 720P @ 30FPS Output: CVBS x 1 , VGA x 1 |
| Network              | LTE CAT4 – T-Mobile                                                       |
| GPS                  | GPS+GNSS or G-Mouse                                                       |
|                      | 1. Analog Input x 2:  A. Voltage Range: 0-60V                             |
|                      | 2. Digital Signal Input (max. 60V) x 13:                                  |
|                      | A. Dry contact trigger x 10  B. Tachometer x 1                            |
| Alarm I/O            | C. Speedometer x 1                                                        |
|                      | D. ACC x 1                                                                |
|                      | 3. Output x 2 (max. withstand 50V)                                        |
|                      | A. Out 1 Sink current 1A (max)                                            |
|                      | B. Out 2 Sink current 0.5A (max)                                          |
|                      | Ext microphone x 1                                                        |
| Audio Input / Output | Support condenser MIC and speakers (4 $\Omega$ / 2 W )                    |
|                      | (Amplifier circuits are not required for MIC and speakers)                |
|                      | 1. CAN bus (2 wires) x 1                                                  |
| Communication        | 2. RS232 (2 wires) x 2                                                    |
| Interface            | 3. Dual SIM cards (MCU switch)                                            |
|                      | 4. RJ45 Ethernet (Non functional)                                         |
| Storage              | Dual SD cards, 128 GB ~ 512 GB Class U1 or above per slot                 |
| LED Light            | Power / Record Light (red), Network (green), GPS (blue)                   |
| Alarm Buzzer Output  | Supported                                                                 |

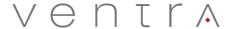

# **Specifications Continued**

| USB Interface        | USB Wi-Fi (2.4GHz) Support Wi-Fi - AP Mode and Client Mode 802.11b / g / n WiFi Range: within 10ft |                                                                              |  |  |
|----------------------|----------------------------------------------------------------------------------------------------|------------------------------------------------------------------------------|--|--|
| Battery Type         | Lithium Batte                                                                                      | ery 3.7V / 2200mA                                                            |  |  |
| Display              | 1/4/9CH                                                                                            |                                                                              |  |  |
| Simplex Mode         | Record / Play                                                                                      | /back                                                                        |  |  |
| Control Interface    | GUI                                                                                                | GUI                                                                          |  |  |
| Language             | English, Trad                                                                                      | English, Traditional Chinese, Simplified Chinese                             |  |  |
| Display Mode         | 1/4/9CH                                                                                            |                                                                              |  |  |
| Disconnect Detection | Yes                                                                                                |                                                                              |  |  |
| Power Specifications | Operating Mode Sleep                                                                               | 8-60 VDC, 6W (12V, 0.6A) Cameras and LED monitor Not connected <10mA@ >12.6V |  |  |
|                      | Mode<br>Output                                                                                     | Max. 12V @ 1.35A                                                             |  |  |
| Weight               | 2lbs (Cameras and accessories Excluded)                                                            |                                                                              |  |  |

Note 1: SD cards must be class U1 / U3 speed or faster. Minimum write speed 30MB/ Second

Note 2: VMDR product specifications are subject to change without prior notice

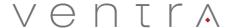

#### **System Layout Overview**

Cameras 1 - 8 Each camera requires EX22-CBLxx video cable (15,30ft cable length)

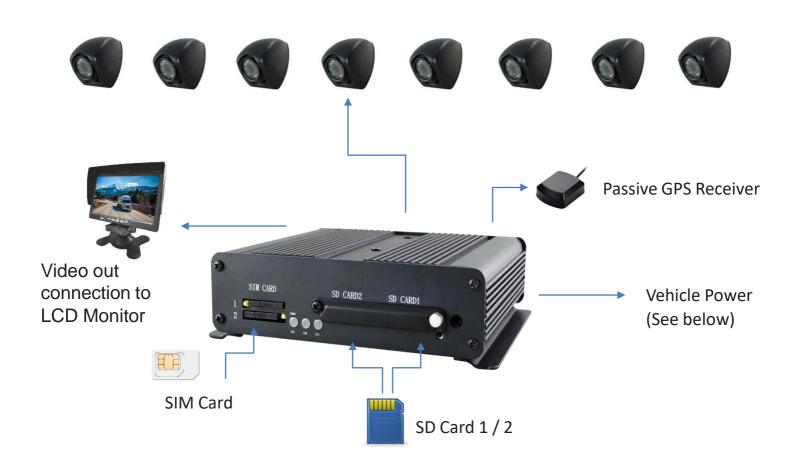

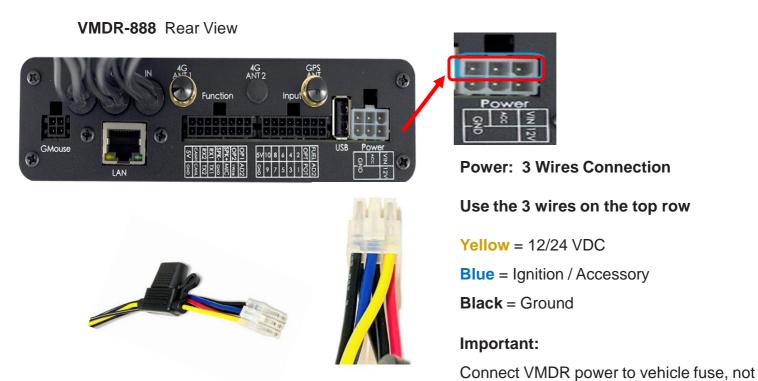

directly to vehicle battery

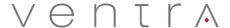

#### **System Layout- Front**

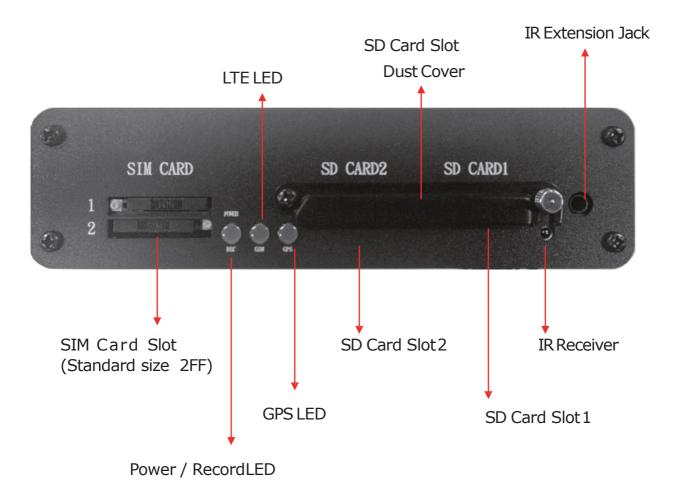

#### **SIM Card**

If cellular data service was ordered through Ventra, a Standard size (2FF) SIM card would be Included and installed in the system.

SIM card installed in SIM card Slot 1 (Top slot)

SIM card gold contacts should face downward when using Slot 1

#### Standard Size SIM (2FF)

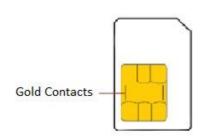

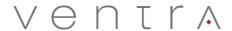

#### **System Layout- Rear**

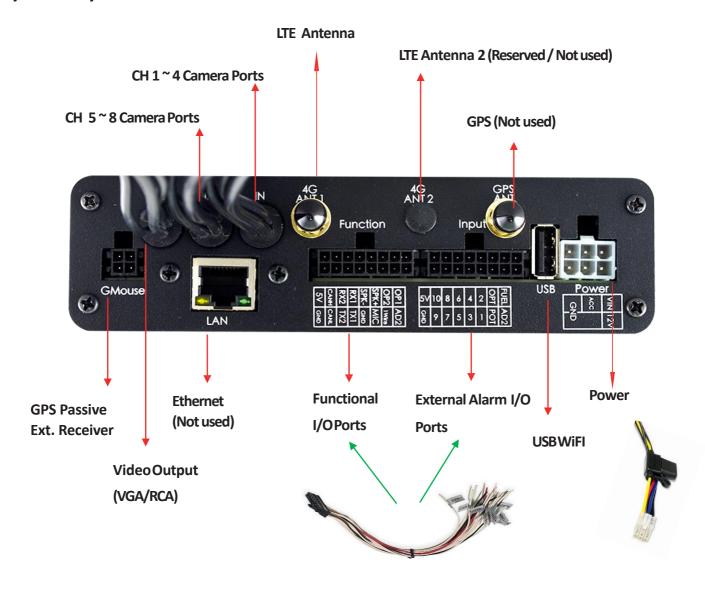

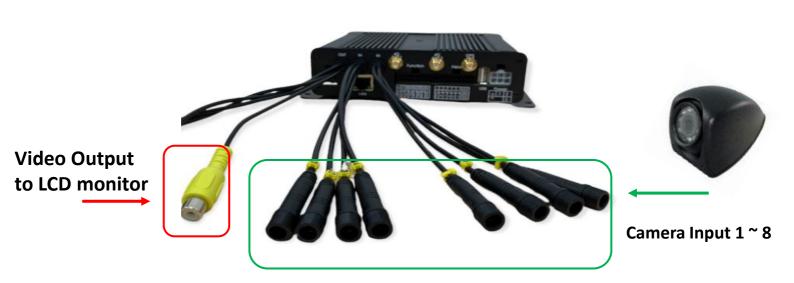

#### **Camera and LCD monitor Cable Connection**

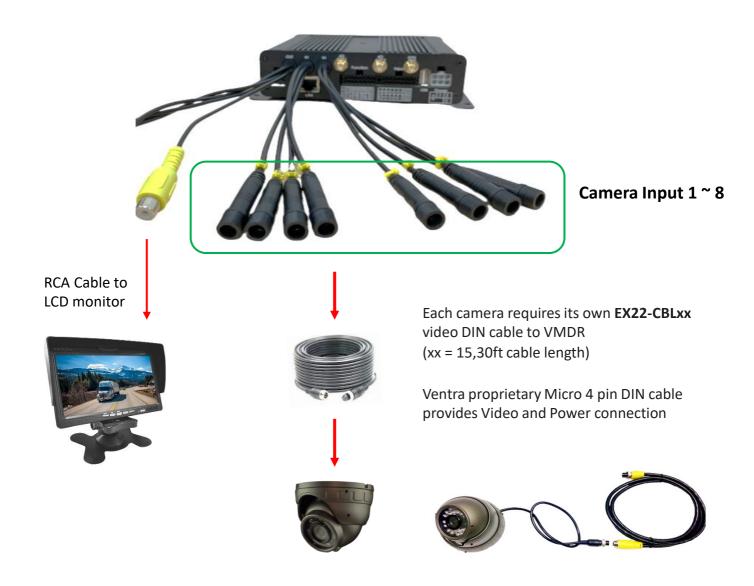

#### **External Passive GPS Receiver connection**

Connect the external passive GPS antenna to the G-Mouse port on the rear of the VMDR

The GPS receiver should be mounted on the windshield or dashboard with direct line of sight to the sky for

optimal signal reception. Do not cover the GPS receiver

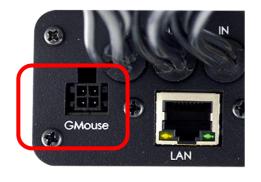

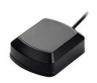

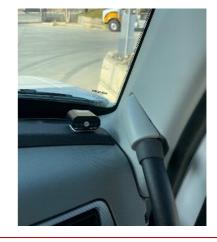

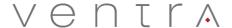

#### **Alarm Input / Output Trigger Wire**

| Contact | Item  | Description       | Note2 |
|---------|-------|-------------------|-------|
| 1       | AD    | Analog 2          | А     |
| 2       | PTO   | PTO               | D     |
| 3       | IN 1  | IN 1              | D     |
| 4       | IN 3  | IN 3              | D     |
| 5       | IN 5  | IN 5              | D     |
| 6       | IN 7  | IN 7              | D     |
| 7       | IN 9  | IN 9              | D     |
| 8       |       | GND               | Р     |
| 9       | FUEL  | Fuel analog1      | А     |
| 10      | OPT   | R.P.M.            | D     |
| 11      | IN 2  | IN 2              | D     |
| 12      | IN 4  | IN 4              | D     |
| 13      | IN 6  | IN 6              | D     |
| 14      | IN 8  | IN 8              | D     |
| 15      | IN 10 | IN 10             | D     |
| 16      | 5V    | 5V Output(always) | Р     |

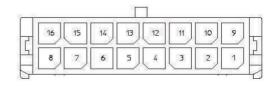

Note 1: (In 1-10 Alarm Function Definition)

Note 2: Signal source definition:

A is an analog signal

D is a digital signal

P is power signal

Alarm Contact 1 – 10 is Normally Open (N.O.) Dry Contact

Alarm Triggers are set as events and when triggered, system will flag the recording as an event. VMDR can be programmed to upload event video, snapshot and location to VentraCloud if service is subscribed.

#### **NOTE:**

Input 1 – 10 (Alarm 1-10) is triggered by Voltage Drop (Triggered by Low)

External devices connected to the VMDR must be constantly powered, so when the external device is trigged, a momentary loss in power is what triggers and Alarm signal in the VMD

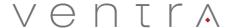

#### **External Triger Integration Example: Connect Door Sensor to VMDR**

Door contact sensor to detect when door/gate opens, thus triggering an alarm on the VMDR to flag the event.

The door is closed (Normally closed), and when door opens (interrupts connection), momentarily disrupts the voltage current (drop in voltage), thus creating an alarm event

Using an Amseco brand ODC-59B or Seco-Larm SM-4601-L3Q door sensor that is equipped with <u>3 wires and support</u> <u>BOTH Closed Loop and Open Loop wiring connection</u>.

This door sensor has 3 wires - Open Loop (Red), Com (Black) and Closed Loop (Green)

#### From the 3 wires on the Door sensor, connect

Closed Loop Wire (GREEN) = Alarm input 1 - 10 wire on VMDR

**COM Wire (Black)** = Connect to 12V power source from VMDR or ext. power source

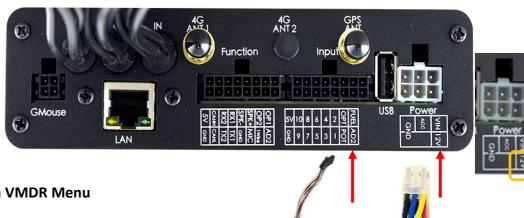

#### **Program Alarm Setting In VMDR Menu**

Refer to Setting section > Alarm setting

Select the Alarm Input the door sensor is connected to (A1 – A10)

Select **Event** from drop down menu

Select Priority 1

Click Confirm

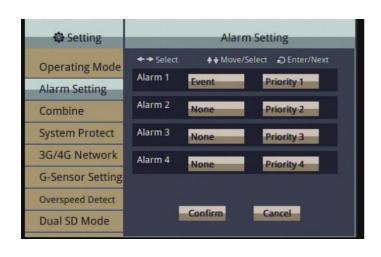

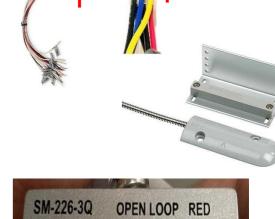

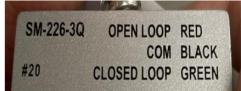

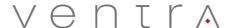

# **Function I/O Port Cable**

| Contact | Item      | Description            | Note |
|---------|-----------|------------------------|------|
| 1       |           | GND                    | Р    |
| 2       | ONEWIRE   | One Wire Device        | D    |
| 3       | MIC+      | Microphone IN          | Ai   |
| 4       | MIC-      | GND                    | D    |
| 5       | RS232 TX1 | RS232 TX1              | Do   |
| 6       | RS232 TX2 | RS232 TX2              | Do   |
| 7       | CAN-L     | CAN Bus_L              | D    |
| 8       |           | GND                    | Р    |
| 9       | OUT1      | OUTPUT1 sink 1A/50v    |      |
| 10      | OUT2      | OUTPUT2 sink 0.5A/50v  |      |
| 11      | SPK+      | Audio out              | Ao   |
| 12      | SPK-      | Audio out              | Ao   |
| 13      | RS232 RX1 | RS232 RX1              | Di   |
| 14      | RS232 RX2 | RS232 RX2              | Di   |
| 15      | CAN-H     | CAN Bus_H              | D    |
| 16      | 5V        | 5V Output (controlled) | Р    |

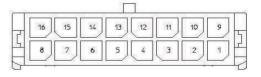

Note: Signal source definition:

A is an analog signal

**D** is a digital signal

**P** is power signal

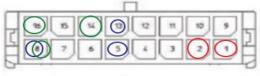

| Contact  | Item      | Description            | Note |     |                               |
|----------|-----------|------------------------|------|-----|-------------------------------|
| 1)       |           | GND                    | P -  | T   | emp. probe, (-) GND gray wire |
| 2)       | ONEWIRE   | One Wire Device        | D —  | Te  | emp. probe, (+) Blue wire     |
| 3        | MIC+      | Microphone IN          | Ai   |     |                               |
| 4        | MIC-      | GND                    | D    |     | - 1 WES                       |
| 5        | RS232 TX1 | RS232 TX1              | Do - | — В | ar Code                       |
| 6        | RS232 TX2 | RS232 TX2              | Do   |     |                               |
| 7        | CAN-L     | CAN Bus_L              | D    |     | ETB CHELL !                   |
| 800      |           | GND                    | Ρ -  | F   | RFID, GND black wire Bar code |
| 9        | OUT1      | OUTPUT1 sink 1A/50v    |      |     | Dai code                      |
| 10       | OUT2      | OUTPUT2 sink 0.5A/50v  |      |     | e.                            |
| 11       | SPK+      | Audio out              | Ao   |     |                               |
| 12       | SPK-      | Audio out              | Ao   |     |                               |
| 13       | RS232 RX1 | RS232 RX1              | Di — | -   | Bar code                      |
| 13<br>14 | RS232 RX2 | RS232 RX2              | Di - | _   | RFID, Green wire              |
| 15       | CAN-H     | CAN Bus_H              | D    |     |                               |
| 160      | 5V        | 5V Output (controlled) | P -  |     | RFID, red wire                |
|          |           |                        |      |     |                               |

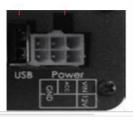

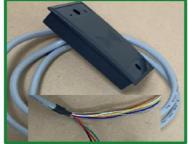

Bar code scanner must be powered via separate / external power source

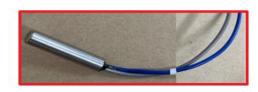

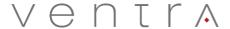

#### VMDR Power On / Power Off

#### (1) Power On

Ensure the VMDR is powered off prior to inserting SD card into the SD card slot. Close the SD card slot and secure vandal resistant screw. Then turn on the power, it will take approximately 30-40 seconds for system to boot up. When lights start flashing as the recording is in progress.

#### (2) Power Off

Turn off the power; please wait for 5 - 10 seconds until system powers down. LED lights will turn off when system is powered off. If delayed shut off feature is enabled or programmed, the DVR will auto shut off based on the programmed time. Then Remove the SD card out and playback the recording files on the computer using Ventra VMDR PC Software

#### (3) LED Indicator Lights

#### Record Light (red)

Not flashing: Not recording Light

flashing: Recording

Rapid flashing: Event recording

#### • GPS Light (blue):

Light flashing: Not connected

Light On: Connected.

#### • Network Light (green):

Light Off: Not connected

Light flashing: Connected

Light On: Connected to the server

#### (4) SD Card Slot Mode

When both card slots are utilized, the recording priority is SD1. If there is video data in the SD card, the latest video file data is preferred.

#### **IMPORTANT:**

VMDR operates in <u>SIMPLEX</u> Mode. During video recording playback on the VMDR via an LCD monitor, system will NOT be recording video. Recording function will automatically resume upon exiting the playback mode

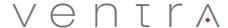

#### **Remote Control**

Remote control playback and computer playback are available.

◆ Remote control operation

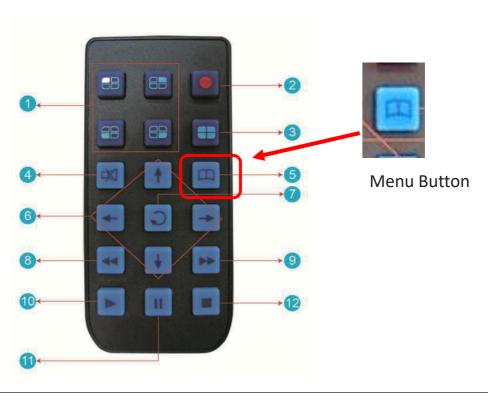

|      | Remote control button Introduction |      |                            |  |
|------|------------------------------------|------|----------------------------|--|
| Item | Descripton                         | Item | Description                |  |
| 1    | Split screen display               | 7    | Enter                      |  |
| 2    | Force recording                    | 8    | Reverse                    |  |
| 3    | Quad full-screen display           | 9    | Fast forward               |  |
| 4    | Speaker mute button                | 10   | Playback mode, play button |  |
| 5    | Menu setting access                | 11   | Pause                      |  |
| 6    | Navigation                         | 12   | Stop and Exit              |  |

# \* Remote Control inspection

- (1) Remove plastic covering in battery slot
- (2) Check battery polarity
- (3) Check battery status
- (4) Point remote control directly at VMDR

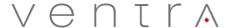

# **System Interface and Operation**

Live View Display from LCD monitor

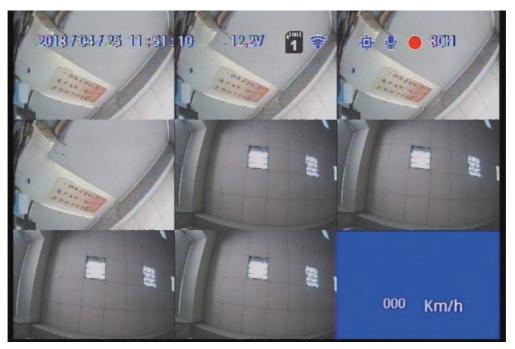

Live View Display - 8-split View

- (1) Screen operation guide line
  - To make channel 1~4 single-channel display, switch between display by menu selection or remote control
  - To display quad screen, press the Quad button
  - To open the menu press the Menu button
  - To play mode press the Play button
- (2) Icon Indicator
- : Indicates video recording
  - : Indicates video recording
- : Indicates audio recording
- : Indicates event recorded
  : Indicates Internet connected
- : Alarm triggered

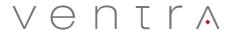

# **OSD Menu Operation and Setting Instructions**

| Camera type            | Select camera resolution 1080P / 720P / D1  ( If wrong resolution is selected, system will not display or record video) |
|------------------------|----------------------------------------------------------------------------------------------------|
|                        | ( if wrong resolution is selected, system will not display of record video)                                             |
| Imaga sattings         | FPS: 15-30 FPS 1080P = 15FPS max, 720P = 30 FPS max                                                                     |
| Image settings         | Picture quality: Normal, better, best                                                                                   |
|                        |                                                                                                    |
| Image adjustment       | brightness, contrast, color adjustment                                                                                  |
| Subtitle               | Select whether to store OSD display subtitles in the videos                                                             |
|                        | Image output mode to set the normal mode, mirror mode, flip mode, flip                                                  |
| Channel settings       | mirror mode, and determine whether to write                                                                             |
|                        | to the storage device                                                                                                   |
|                        | When there is a GPS signal, the system will correct it according to the set                                             |
| Time setting           | time zone. If there is no GPS signal,                                                                                   |
|                        | can set the date and time manually                                                                                      |
|                        | can set the date and time mandally                                                                                      |
| GPS setting            | Current speed and speed unit settings in the live screen                                                                |
| Vehicle plate settings | Enter text range: A~Z & 0~9 (Must be in ALL CAP)                                                                        |
|                        | Set the channel mode of the system at startup Audio                                                                     |
| Operating mode         | Recording ON/OFF                                                                                                    |
|                        | Recording duration after ACC off                                                                                        |
| Alarm Settings         | Alarm trigger mode                                                                                                    |
| System                 | Low voltage protection triggered in ACC mode Disk                                                                       |
| protection             | protection tips                                                                                                    |
| 4G Network             | 4G ON/OFF and display the current setting information                                                                   |
|                        | With this function enabled, when the vehicle is subjected to a certain                                                  |
| G Senor Settings       | degree of impact (bumps, dips), automatic forced recording will be triggered                                            |
|                        | to record the incident                                                                                                  |
|                        | Backup: SD2 is a spare option. When SD1 disk is abnormal, the system will                                               |
| SD card operating      | change to SD2 to store video data.                                                                                      |
|                        |                                                                                                    |
| mode                   | Expansion: SD1 and SD2 will auto loop record when expansion                                                             |
|                        | mode is selected (Recommended)                                                                                          |
| NTSC/PAL               | Select the corresponding Video format                                                                                   |
|                        |                                                                                                    |

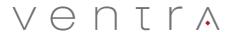

# **OSD Menu Operation and Setting Instruction Continued**

| Language        | English, Traditional Chinese, Simplified Chinese                                                                                                    |
|-----------------|----------------------------------------------------------------------------------------------------|
| Restore default | After restoring the factory settings, the system will reboot and reset to original factory settings                                                                                                    |
| Format SD Card  | After formatting the hard disk, the footage will be deleted.                                                                                                    |
| Firmware update | The firmware update program is stored in the SD card and the firmware is updated by the device. Keep power on during firmware update. After update is complete, system will automatically reboot. (If both SD cards are inserted, SD1 is mainly used to update the storage location) |

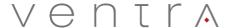

#### Video Recording Playback from SD Card

Remove SD Card from VMDR, insert SD card into Windows PC to view recordings

Install VMDR Software included with the system or download from Ventra website. Run the VMDR PC software program by selecting the desktop icon

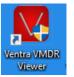

Note: DirectX 9.0 or above is required

Ventra VMDR-8 Series PC Software - V.2.2.6.354

Select the Folder Icon to display recording menu

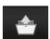

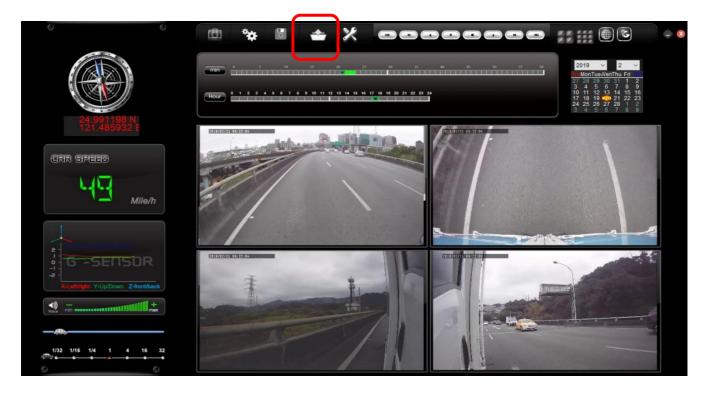

- 1. Select Removable Storage
- Select Video file to view by double clicking the time

Video recordings are stored and displayed in chronological order

Event Time = recording start time or events

Event = Overspeed, Impact, Alarm

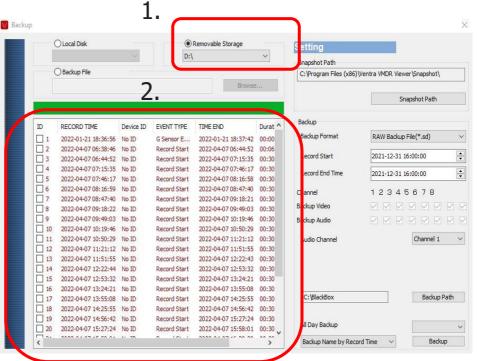

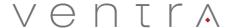

# **VMDR PC Desktop Player Software**

VMDR PC Playback Software Interface – compatible only with Microsoft Windows

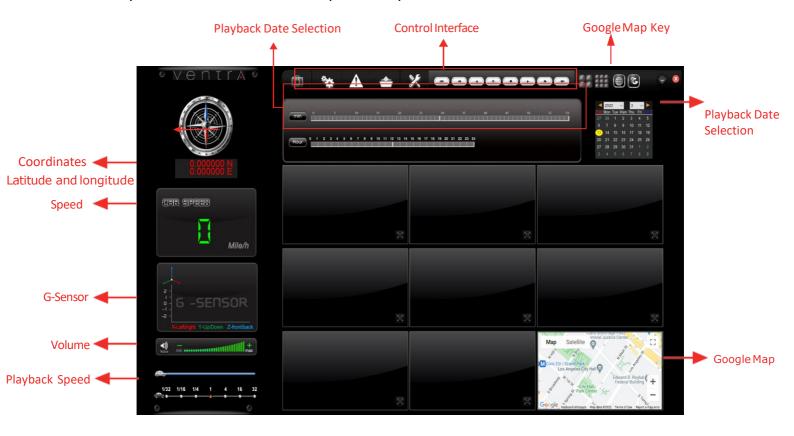

#### (1). Icons

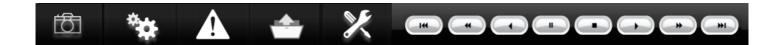

| ठि       | snapshot: Capture and save the picture as a picture file                        |
|----------|---------------------------------------------------------------------------------|
| **       | Configuration: Set DVR related settings                                         |
| A        | View Event Video: Display and view Event recordings on SD card                  |
| <b>å</b> | Playback : View all recordings (Normal + Events) on SD card                     |
| X        | Format: SD card format. All SD cards must be formatted in Software prior to use |

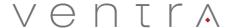

#### **VMDR PC Desktop Player Software Continued**

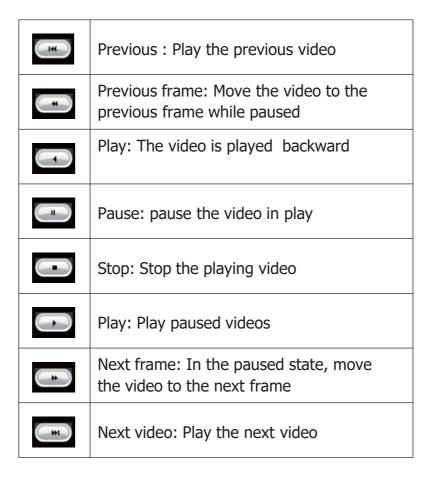

#### **Snapshot**

Snapshot: click the icon The system will capture the video on screen and store in bmp file. After backup is complete, the backup folder will automatically display. The default link is Snapshot data under the VMDR player folder.

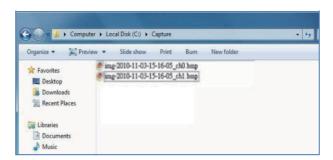

#### **SD Card Format**

: SD card format setting

Please use a computer to read the SD card before recording. After executing the computer program, user can set video format and other related settings. After the setting is complete, save it, insert the SD card into the VMDR

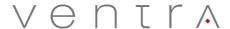

# **VMDR Configuration Menu**

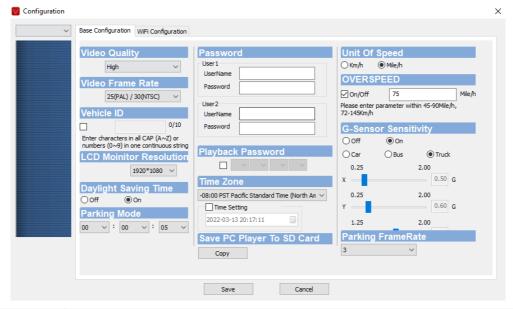

| Video Quality           | Video recording quality of High, Normal and Low selection (This is not video resolution 1080P)                                                                                                    |
|-------------------------|----------------------------------------------------------------------------------------------------|
| Video Frame Rate        | Resolution setting range: 5~30 FPS (1080P max 15FPS, 720P max 30FPS                                                                                                    |
| Vehicle Information     | Enter the license plate number or driver's name. Text must be all in UPPERCASE                                                                                                    |
| LCD Monitor             | Set the monitor resolution of LCD                                                                                                    |
| Daylight Savings Time   | Enable / Disable Daylight Saving Time                                                                                                    |
| Parking Mode            | Delay shut off timer for VMDR when vehicle is powered off                                                                                                    |
| Turking Wode            | IMPORTANT: VMDR will continue to consume vehicle battery power when delay shut off is enabled. Ensure vehicle has sufficient power                                                                                                    |
| Password                | This feature encrypts the hard disk to prevent others from accessing any data. Set the password to 15 characters.  IMPORTANT: Do NOT lose the password. For security reasons, Ventra does not have any master rest code to unlock the SD card if password is lost or forgotten |
| Playback Password       | Set password for video playback to restrict unauthorized access (Do not lose password)                                                                                                    |
| Overspeed               | Enable / disable and set vehicle maximum speed limit event trigger                                                                                                    |
| Parking Frame Rate      | Program the frame rate of recording when VMDR is in parking mode (delay shut off)                                                                                                    |
|                         | Enable / disable G-Sensor (Impact sensor)                                                                                                    |
| G-Sensor                | System has 3 default levels – Car, Bus and Truck                                                                                                    |
|                         | User can adjust and fine tune sensitivity based on individual vehicle and working environment to reduce false triggers as some vehicles and environment are prone to constant harsh vibrations                                                                                 |
| WiFi Configuration TAB  | Do not change the data in this section. It's the SSID (Name) of this VMDR. It will broadcast the Device ID (ETXXXXXXX)                                                                                                    |
| WIFI Collingulation TAB |                                                                                                    |

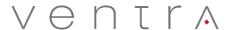

#### Video Playback

Playback video: Select a video file stored on SD card in the Removable storage drop down menu. Select Drive of SD card

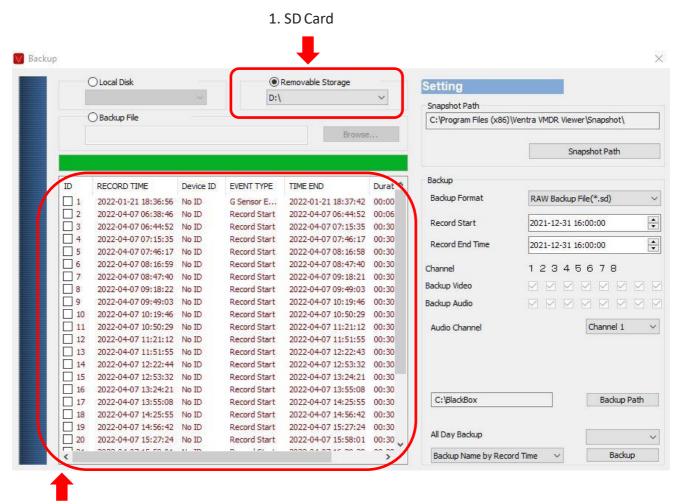

2. Select the video file to view recording

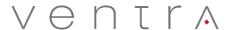

#### **Video Backup**

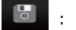

Start Backup

Store video data on your hard drive on your computer for easy playback **Select** The disk backup menu will appear as below, start backup menu screen

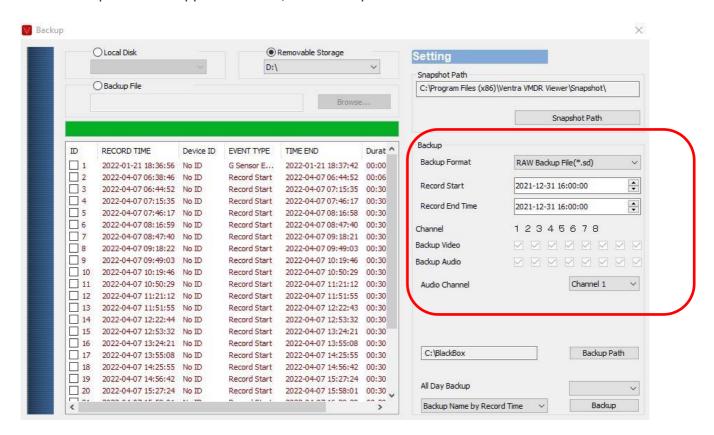

Step 1. Select Removable Storage. Then locate the Drive of the SD Card from the drop-down menu

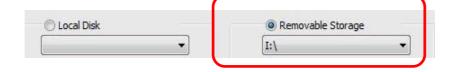

Step 2. Select the video file to backup.

| □ 1     2022-01-21 18:36:56     No ID     G Sensor E     2022-01-21 18:37:4       □ 2     2022-04-07 06:38:46     No ID     Record Start     2022-04-07 06:44:52       □ 3     2022-04-07 06:44:52     No ID     Record Start     2022-04-07 07:15:35       □ 4     2022-04-07 07:46:17     No ID     Record Start     2022-04-07 07:46:1       □ 5     2022-04-07 07:46:17     No ID     Record Start     2022-04-07 08:16:5 | Durat ^ |
|----------------------------------------------------------------------------------------------------|---------|
| 3 2022-04-07 06:44:52 No ID Record Start 2022-04-07 07:15:3<br>4 2022-04-07 07:15:35 No ID Record Start 2022-04-07 07:46:1                                                                                                    | 2 00:00 |
| 4 2022-04-07 07:15:35 No ID Record Start 2022-04-07 07:46:1                                                                                                    | 2 00:06 |
|                                                                                                    | 5 00:30 |
| 5 2022-04-07 07:46:17 No ID Record Start 2022-04-07 08:16:5                                                                                                    | 7 00:30 |
|                                                                                                    | 3 00:30 |

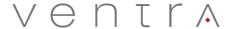

#### Select backup data access format

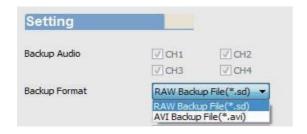

Video backup (export) can be done in 2 different formats

**SD Format** = Ventra proprietary file format with GPS and metadata embedded. Can only be accessed / viewed via VMDR PC software

**AVI Format** = Universal video format accessible via standard media player. No GPS or metadata embedded

#### **Backup format**

#### SD Format

| 9     | 2021-06-06-09-49-33.sd<br>SD File<br>104 MB | Save as .sd file |
|-------|---------------------------------------------|------------------|
| - 2.6 |                                             |                  |

#### AVI Format

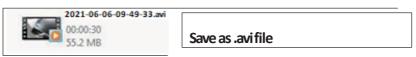

**Note:** Backing up in .**SD** file format, the file format is viewed with VMDR PC viewer and will include the speedometer, map location, coordinates, and G-SENSOR data. If video is exported in \*AVI format, only the video and audio data are available.

#### Step 4. Backup video file according to date and timerange

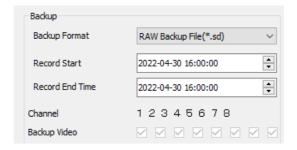

Step 5. Select the path of the video backup folder

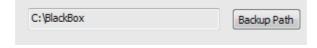

Step 6. Start backup procedure

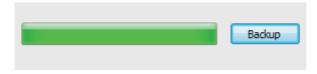

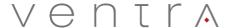

#### G Sensor, Volume, Playback Control, Speed, Date selection

#### **G-SENSOR (Shock Sensor)**

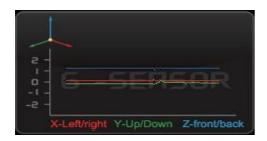

G-SENSOR: Gravity Sensing Analysis. When G-Sensor is triggered by speed bumps, dips and Impact, an Event video recording will automatically flag (bookmark) the event.

Data of X, Y, and Z Axis Changes of the Vehicle will display.

X: Changes in the left and right levels of the sensor body.

Y: Changes in front and rear levels of the sensing body.

Z: Inducing changes in the body.

#### Volume

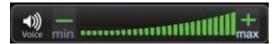

Volume Control Tool: Use the left mouse button to click + or - to adjust the volume

#### **Video Playback Control**

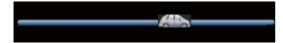

Play Bar: Left and right can be used to move the car icon, quickly select the playback time

#### Video Playback Speed

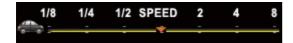

Video playback speed: Adjustable 2x ~ 16x fast playback, and 1/2x ~ 1/16x slow playback

#### **Playback Date Selection**

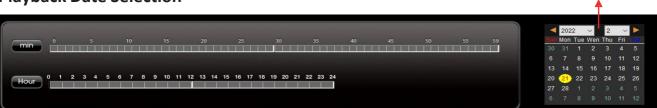

Playback Date Selection: Select date and time to show the video file time on recordings from SD card

**Date Search** 

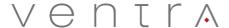

#### Format/Restore SD Card

**Step 1.** After removing the SD card disk from the VMDR, use the computer to read the SD Card, and utilize the VMDR PC playback software

Step 2. Click

Enter format tool menu Select the corresponding storage device

**Step 3. Select Format Button** 

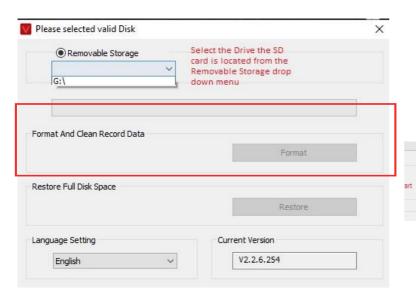

Step 4. Select "Yes"

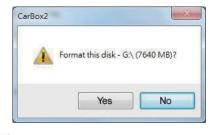

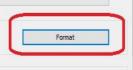

Step 5. Select "Start"

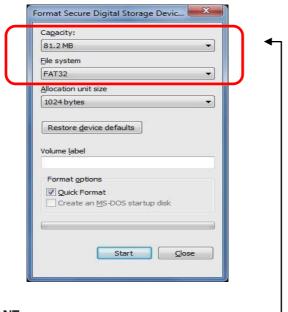

Step 6. Wait for format completion

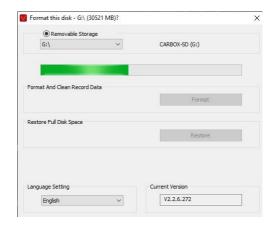

IMPORTANT

Wait for each process to complete before proceeding

Regardless of the SD card capacity 32 – 512GB, once the SD card has been formatted, it will show a capacity of **78MB to 82MB**.

This is normal as VMDR utilizes a proprietary file format. The SD card retains the original storage capacity

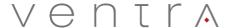

#### **Restore SD Card**

Restore SD card feature can be utilized to format card to original factory format for general storage use

NOTE: Restore SD card will delete all files on SD card

**Sept 1.** After removing the SD card from this unit, insert SD card into PC and execute the software VMDR Software. Select the Tool Icon

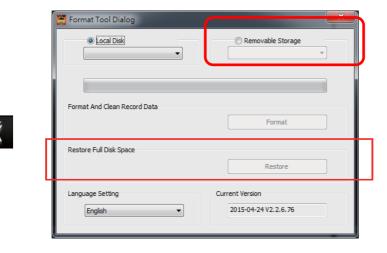

**Step 2.** At this point, "Restore this disk" will display. Press "Yes" to restore

the SD Card. System pops up the format window, check "Quick Format" and press Start

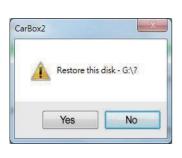

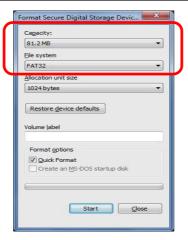

**Step 3.** "Restore this disk" will display. Press "OK" to format

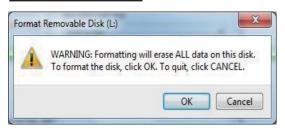

**Step 5.** After the completion, "Disk Restore Successful" will display. Press "**OK**"

**Step 4.** After format is completed, "Format completed" will display. Press "OK" and close format disk window

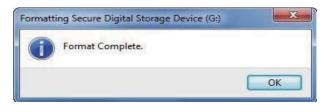

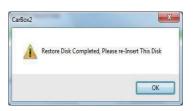

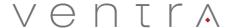

# 4G LTE Network Settings & SIM card

SIM card Setting

SIM card PIN protection must be turned off. The steps are as follows:

VMDR utilizes T-Mobile Network for cellular data connection. SIM card must be inserted into the VMDR for connection. Remote viewing requires VentraCloud monthly subscription service

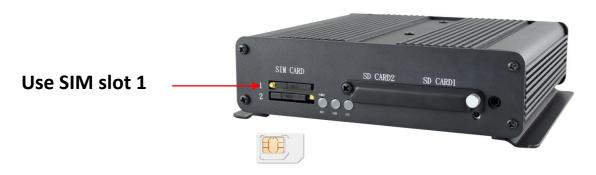

For SIM 1 slot, the SIM card gold pins must face down

Use a pencil or ball point pen to push yellow button to eject SIM tray

#### **Step 2. Cellular Settings**

Cellular settings are preconfigured in VMDR with VentraCloud server, port and T-Mobile APN settings

In the event these settings requires reprogramming, use the Ventra 3G Config utility software. Download 3G Cellular Config Software Download

 Insert SD card into PC and open 3G Config software. Select Drive of SD card from drop down menu

**User Name:** leave blank

Password: leave blank

Server name: www.ventracloud.com

Server Port: 13579

APN: Fast.T-Mobile.com or internet

**Dialup Number:** \*99#

3G On/ Off: Must be checked / enabled

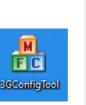

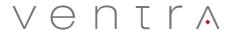

# **4G LTE Network Settings**

Step 2. Then insert the SD card into the computer, select the SD card disk, and enter the relevant parameter settings.

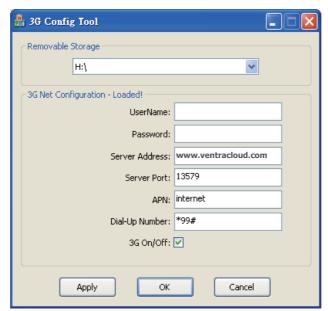

| Setting parameters   |                                                                                              |  |
|----------------------|----------------------------------------------------------------------------------------------|--|
| Removable<br>Storage | SD Card Drive                                                                                |  |
| UserName             | User name (generally no setting – leave blank)                                               |  |
| Password             | User name (generally no setting – leave blank)                                               |  |
| Server Address       | www.ventracloud.com                                                                          |  |
| Server Port          | Server Port default 13579 (do not change)                                                    |  |
| APN                  | 4G Network access point name (Default APN used by T-Mobile)  Fast.T-Mobile.com (or) internet |  |
| Dial-Up Number       | Dial-up connection setting (The default dial-up connection code)  *99#                       |  |
| 3G On/Off            | 4G Connection. Must <b>Enable (check)</b> to turn on feature                                 |  |

Click APPLY to save settings, Click OK to exit

Safely eject SD card through Windows

Insert SD card into VMDR, power on system to load cellular setting

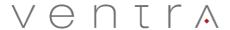

### VMDR System Setting – Video, Camera Resolution, Frame Rate, OSD Display

Most settings in VMDR is pre-set which enables the system to work out of the box. It is highly recommended to go through individual settings to customize features and ensure compatibility

**IMPORTANT**: Save setting by pressing Confirm BEFORE exiting individual sub menu page.

### **Video Setting**

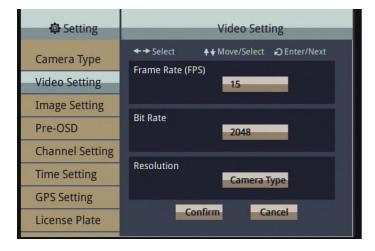

#### Frame Fate (FPS)

Choose between 5 - 30FPS 1080P cameras up to 15 FPS max 720P cameras up to 30 FPS max

Quality / Bitrate: Higher bitrate utilizes more data

storage. Default 2048

#### **Resolution:**

Camera Type Select Camera resolution

VMDR will reboot when changing camera resolution

### **Image Setting**

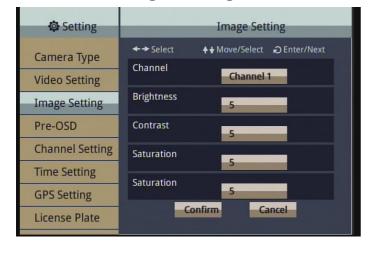

#### **Image Setting**

Change individual camera video setting (Level 1-10)

Brightness Contrast Saturation

Default = 5

### **Pre-OSD**

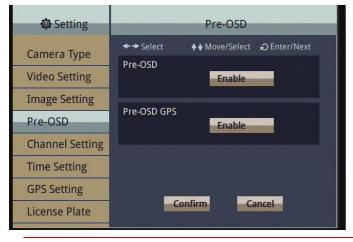

#### Pre-OSD

Displays On Screen Display information of date and time

Select Enable

#### **Pre-OSD**

Displays GPS coordinates

Select Enable

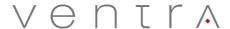

## VMDR System Setting – Channel, Time, GPS and License Plate

### **Channel Setting**

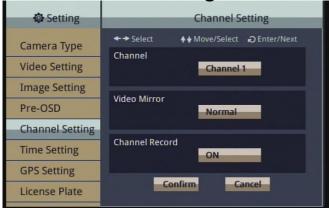

### **Time Setting**

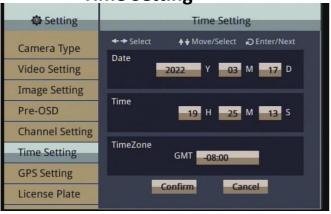

#### CDC Catting

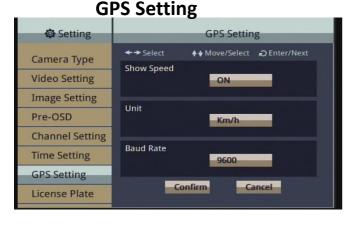

### **License Plate**

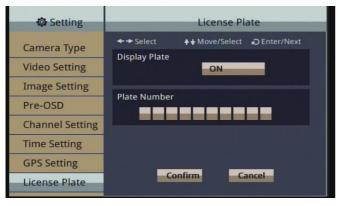

#### Channel

Enable / disable individual channel (cameras) if not used

#### Example:

If only CH 1-4 are connected to cameras, can turn CH 5-8 OFF

If Channel Record is ON for all 8 CH but only 5 cameras are connected, system records /display video of 5 connected cameras

Change video image mode between Mirror and Normal

#### **Time**

Adjust date, time and time zone of VMDR

**GMT = Greenwich Mean Time** 

# **GPS Setting – connect external GPS receiver** included with VMDR

#### **Show Speed**

Enable / Disable Speed and route recording

Unit: MPH / KM/h

**Baud Rate**: 9600 (default – do not change)

#### **License Plate**

Enter license plate or vehicle ID for system identification.

Enable ON / Disable OFF vehicle ID to be watermarked in video recording

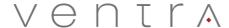

# VMDR System Setting – Operating Mode, Audio Recording and Delay Shut Off Timer

**Operating Mode** 

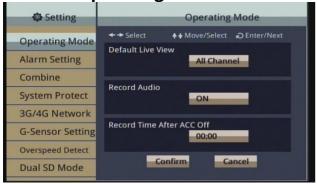

**Alarm Setting 1** 

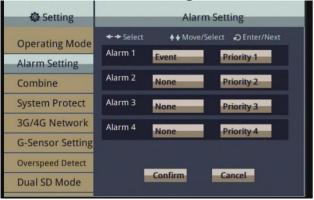

# **Alarm Setting 2**

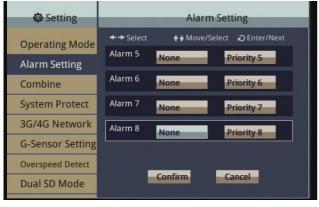

# **Alarm Setting 3**

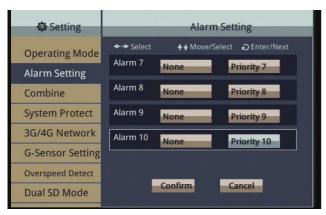

#### **Default Live View**

Select camera(s) displayed on optional LCD monitor connected to VMDR

#### **Record Audio**

VMDR supports 1 single channel of audio recording via optional external EX88-MIC (sold separately). Microphone can be placed anywhere in the interior of vehicle

#### Record Time After ACC off

Program VMDR delay shut off timer for system to continue recording while vehicle is parked. "Parking Mode"

May drain vehicle battery if parking mode is programmed for too long.

#### **Alarm Setting**

VMDR-888 supports up to 10 alarm dry contact inputs such as turn signals, external door sensors, light switch, door switch, stop arm and other trigger devices.

Different setting options available for each Alarm input

None – default, no alarm or trigger assigned

#### **Event**

Creates an event when trigger activated and flags (bookmark) recording as an Event.

**If** subscribe to <u>optional VentraCloud</u> Remote monthly service, the Event video clips, snapshots and location are uploaded to VentraCloud

#### CH1 - 8

Assign alarm to a channel so when the alarm is triggered, VMDR automatically display the associated camera as a single full screen display on the LCD monitor

Example use case is left / right turn signal, or reverse gear signal. Such as when a reverse signal is activated, it displays the video associated with the backup camera.

IF Event is required along with the auto CH screen display on LCD monitor function, connect the ext. trigger to 2 separate Alarm input (i.e. Connect the reverse signal to both Alarm 1 and Alarm 2)

### **Assign Priority**

Assign priority of each alarm from 1-10. When multiple alarms occur simultaneously, system will prioritize based on the defined settings

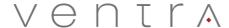

# VMDR System Setting - Combine Trigger, System Protect, 4G Cellular Network

**Combine Setting** 

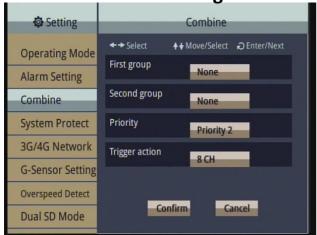

### **System Protect**

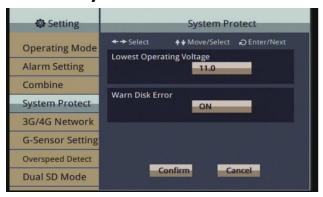

### **4G Cellular Network**

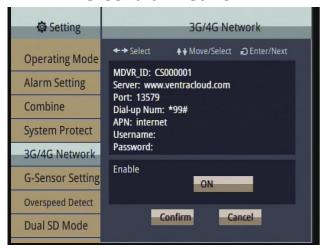

#### **IMPORTANT:**

Cellular setting for T-Mobile network is preloaded in the VMDR configuration so there's no need edit.

If any configuration need to be changed, must use a Ventra 4G configuration utility PC software. Contact Ventra for utility software

#### Combine

Combining multiple alarm input trigger actions and prioritizing actions. Combine feature is only for local display to an external LCD monitor (if connected)

Example = Connect hazard light (Left turn signal wire to Alarm IN 1 and Right Turn signal wire to Alarm IN 2) to trigger a display of a specific camera(s)

#### First Group / Second Group

Define priority to alarm(s) by categorizing into First or second group

#### **Priority**

Define priority to alarm

#### **Trigger Action**

Define Channel(s) associated with the trigger

#### **System Protect**

#### **Lowest Operating Voltage**

Select the lowest operating voltage for VMDR to ensure normal system operation
Default = 11 VDC

#### **Warn Disk Error**

This feature is only available for specialized SD card which would be offered by Ventra in the future

### **4G Cellular Network Connection**

The cellular network section is **ONLY** for systems with VentraCloud remote subscription service and SIM card pre-installed in VMDR

**Enable / Disable:** cellular network connection. **MUST ENABLE** for VMDR to connect to cellular network

MDVR-ID: Device ID, cannot be changed

**Server**: www.ventracloud.com (do not change)

Port: 13579 (do not change)

Dialup Number: \*99# (for T-Mobile, do not change)

**APN**: Can use the following 2 APN options for T-Mobile

only

1 = Fast.T-Mobile.com

2= Internet

**Username**: leave blank **Password**: leave blank

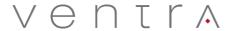

## VMDR System Setting - G Sensor (Shock Sensor), Overspeed, Dual SD Card

# **G-Sensor Setting**

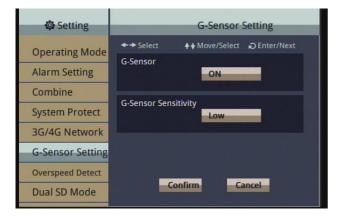

**G-Sensor** detects impacts, harsh bumps and dips on road surface

Enable / Disable G-Sensor (Recommend Enable)

**G-Sensor Sensitivity**: (Low, Normal, High)

Select sensitivity based on type of vehicle and typical work environment

Larger vehicles can start with Low to Normal setting first as it tend to experience more vibration and bounce. Adjust as needed

G-Sensor event video clips are uploaded to VentraCloud service is subscribed

### **Overspeed Setting**

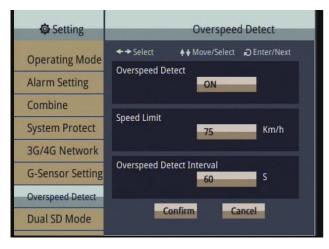

### Overspeed

Detect and record vehicle speed via the included passive GPS receiver. Speed recorded and watermarked in video

Set vehicle max speed limit trigger When speed exceeds threshold, VMDR records / bookmark that segment as Event video

### **Overspeed Detect Interval**

If vehicle continuously exceeds speed limit within duration, VMDR will only count it as 1 event.

Example: Vehicle speed limit is 70MPH. When continuously driving at 80 MPH from 12PM – 12:10PM (10 minute)

If set to 60 seconds, VMDR will treat this as 10 events

If set to 120 seconds (2 minutes), VMDR will treat this as only 5 event

This setting is designed to optimize cellular data usage

Recommend setting at least 2 to 4 minute detect interval

Overspeed event video clips are uploaded to VentraCloud service is subscribed

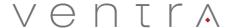

### **VMDR Setting Menu - Continued**

## **Dual SD Card Setting**

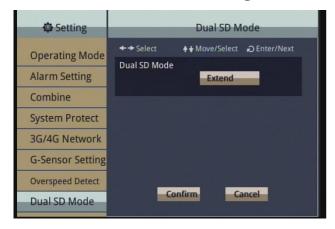

### **Dual SD card mode**

VMDR is equipped with 2 SD card slots. Each slot supports up to max 512GB SD capacity.

This setting defines how the 2<sup>nd</sup> SD card, **IF Utilized**, will function.

**Extend**: Loop recording so when 1<sup>st</sup> card is full, system will automatically store data onto 2<sup>nd</sup> SD card (**DEFAULT**)

**Backup / Mirror:** All data stored on 1<sup>st</sup> SD card will be mirrored and stored on 2<sup>nd</sup> SD card as an exact duplicate

## **NTSC / PAL**

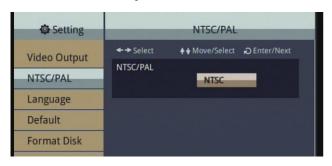

#### NTSC / PAL

Select NTSC or PAL Video

Default: NTSC

### Language

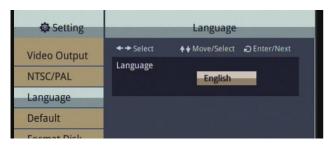

#### Language

Select Language of system

Default: English

### **Default**

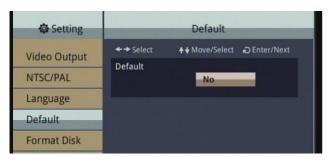

#### Default

Restore system to factory default settings

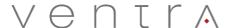

### **VMDR Setting Menu - Continued**

### **Format SD Card**

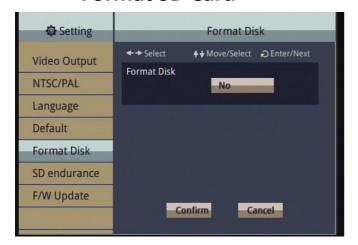

#### **Format SD Card**

IMPORTANT: VMDR utilizes proprietary file format. Format SD card in VMDR, or in Ventra VMDR PC software prior to initial system setup

Formatting deletes all data on SD card. Ventra recommends using only new SD cards. Speed class U1 / U3 and faster (Sandisk Extreme or Samsung Pro Endurance)

Ventra recommends periodic format of SD card **every 6 – 8 weeks.** Inspect video / data recording on regular basis

### **SD Card Endurance**

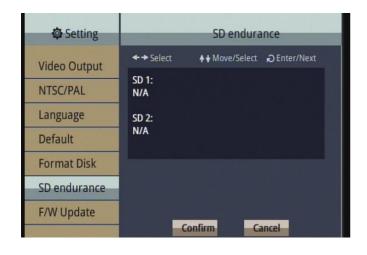

#### Feature Not Applicable on VMDR system

# **Firmware Update**

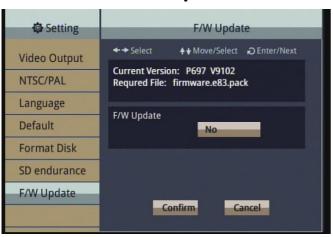

### **Firmware Update**

Display current system firmware version.

To update FW via SD card, first download and save latest VMDR firmware onto SD card. Then go to this section in the system to manually update FW by selecting **Yes** 

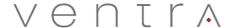

### WiFi Connection to VMDR

VMDR supports direct WiFi connection (Access Point Mode) from PC and Laptop via <a href="Internet Explorer">Internet Explorer</a>
<a href="Internet Explorer">browser only within 10ft</a> for convenient access to basic settings, device info, firmware update and video playback

The settings menu through WiFi is not a comprehensive menu. It provides a quick overview and convenient access. Recommend complete configuration setting on the VMDR menu via LCD monitor and the IR remote included with each system

Steps for using a laptop to connect the VMDR via WiFi for access. Maximum distance between laptop and VMDR must not exceed 10ft (3 meter)

- Open WiFi setting on the laptop
- Find the VMDR SSID and connect (ET000xxxxxx)
- Default WiFi Password is 123456778
- Open Microsoft IE or Edge and enter IP address 192.168.5.254
- Enter username and pw: admin / admin
- Install PBR Record Matrix Plugin to view video (install prompt may be a pop-up window on the bottom of the screen)

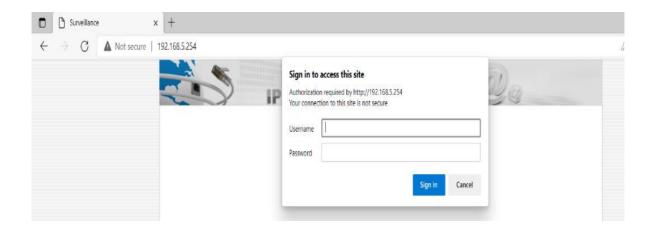

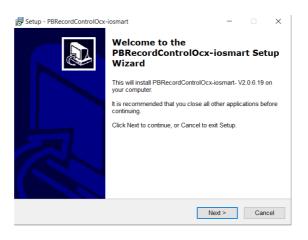

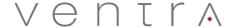

# **WiFi Connection - Settings**

| I IVE VIEW       |                                                                                   | rveillance                          |                    |                                 |             |  |
|------------------|-----------------------------------------------------------------------------------|-------------------------------------|--------------------|---------------------------------|-------------|--|
| LIVE VIEW        | PLAYBACK                                                                          | STATUS                              | SETTINGS           | P8 7 V100 (2021/10/07 18:41:24) | admin   Loc |  |
| Settings         |                                                                                   |                                     | Network            |                                 |             |  |
| Video            |                                                                                   |                                     |                    |                                 |             |  |
| Audio            |                                                                                   |                                     | IP                 |                                 | -           |  |
| Network          |                                                                                   |                                     | Full Hostname      |                                 |             |  |
| Maintenance      |                                                                                   | DHCP O                              | MTU                |                                 |             |  |
| User Account     |                                                                                   |                                     | IP address         |                                 |             |  |
| Playback         |                                                                                   |                                     | Subnet mask        | 255.255.255.0                   |             |  |
| Firmware Update  |                                                                                   | Static IP                           | Default Gateway IP | 192.168.1.254                   |             |  |
| Restart Language |                                                                                   |                                     | MTU                | 1500                            |             |  |
|                  |                                                                                   |                                     | User Name          |                                 | ]           |  |
|                  |                                                                                   | 3G/4G O                             |                    |                                 | ]           |  |
|                  |                                                                                   |                                     | Dial               |                                 |             |  |
|                  |                                                                                   | 0004                                | APN                | fast.t-mobile.com               | -           |  |
|                  | DNS Assignment ● Auto O Manual  Primary DNS Server   8.8.8.8 Secondary DNS Server |                                     |                    |                                 |             |  |
|                  | Fillingly DNG Server   0.0.0.0 Security DNG Server                                |                                     |                    |                                 |             |  |
|                  | WiFi                                                                              |                                     |                    |                                 |             |  |
|                  | Enable 🗹                                                                          |                                     |                    |                                 |             |  |
|                  | Mode AP V                                                                         |                                     |                    |                                 |             |  |
|                  |                                                                                   | SSI                                 |                    |                                 |             |  |
|                  |                                                                                   | Passwor Use Static IP in Client Mod |                    |                                 |             |  |
|                  | Channe                                                                            |                                     |                    |                                 |             |  |
|                  | Encryptio                                                                         |                                     | m WPA2 ✓           |                                 |             |  |
|                  | WPA Cipher Sui                                                                    |                                     | te TKIP MAES       |                                 |             |  |
|                  |                                                                                   | WPA2 Cipher Suit                    |                    | te TKIP 🗹 AES                   |             |  |
|                  |                                                                                   | LANI                                | P 192.168.5.254    |                                 |             |  |
|                  |                                                                                   | Subnet mas                          | k 255.255.255.0    |                                 |             |  |
|                  | MAC                                                                               |                                     |                    |                                 |             |  |
|                  |                                                                                   | Factory Default MAC Addres          | s 000023344566     | Restore                         |             |  |
|                  | 24                                                                                | Current MAC Addres                  | s                  | 10 <del>7</del>                 |             |  |
|                  | Accept Reset Default                                                              |                                     |                    |                                 |             |  |
|                  |                                                                                   |                                     |                    |                                 |             |  |
|                  |                                                                                   |                                     |                    |                                 |             |  |

VMDR is pre-set with default settings.

#### These settings should NOT be changed

Recommend changing default WiFi password to prevent unauthorized access

**Static IP** = This IP is for the VMDR local access. Should be kept at Static

Default Static IP = 192.169.5.254

For VentraCloud remote monthly access service (optional), the domain must be programmed

#### www.ventacloud.com

**3G / 4G** = Select to enable

**Port**: 13579

**Dial up:** \*99#

APN: fast.T-mobile.com or internet

**User name** = leave blank

Password = leave blank

**WiFi** - must be enabled for local laptop connection access

WiFI Mode = AP

**WiFi SSID** is the device ID of the system – **ET000xxxx** 

Password = 12345678

The Device ID shown here (ET000xxx), should **NOT** be changed. It is also utilized in the Status page (MDVR-ID), is an unique identifier that is required for VentraCloud

If settings are misconfigured, select Default to restore system to factory setting

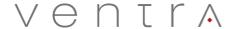

# WiFi Connection – Video Playback

Video files are stored and displayed in chronological order

View video recordings by selecting individual files from each camera

Video download feature is NOT available in the WiFi connection mode. Only playback of individual cameras are available

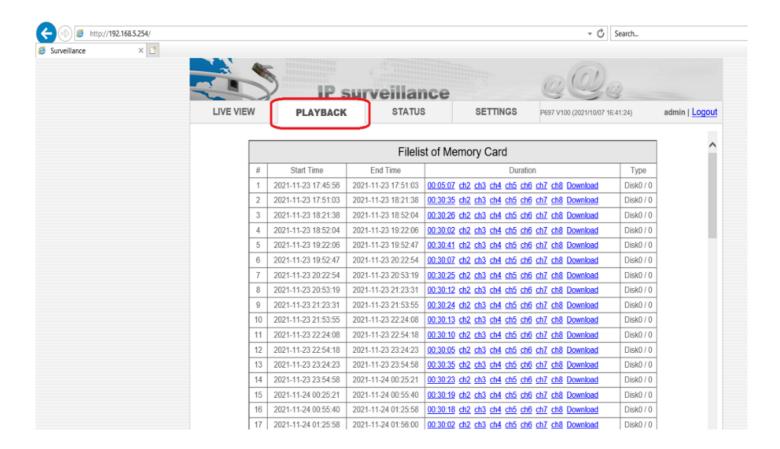

# **VENTRA LIMITED WARRANTY**

Ventra Technology warrants the system against defects in material and workmanship for a period of **one (1) year** from the date of original purchase. During this period, Ventra's liability for any defective product, or any product part, shall be limited to the repair or replacement of the product, at Ventra's sole discretion.

This warranty does not apply to defects or damages resulting from mishandling, accident, abuse, negligence, lightning, water/liquid, power surges, improper interfacing, operation outside of design limits, misapplication, improper repair, or unauthorized modification.

The term "Ventra Product" is limited to the hardware components and required firmware. It DOES NOT include software applications or programs, non-Ventra products or peripherals. To the extent permitted by local law, all non-Ventra products or non-Ventra branded peripherals - such as external storage SD card are provided provide the respective manufacturer's own warranties directly to you and are not covered by this Limited Warranty.

To obtain service within the warranty period, please contact Ventra at tech@ventrainc.com for assistance. If product repair or replacement is necessary, a Return Merchandise Authorization (RMA) will be issued. The Customer will be solely responsible for shipping charges, insurance and proper packaging to prevent breakage in transit, whether the product is covered by this warranty. All shipments of repaired or replaced products by Ventra will be F.O.B. California.

VENTRA MAKES NO OTHER WARRANTIES, EXPRESS OR IMPLIED, AS TO MERCHANTABILITY OR FITNESS FOR A PARTICULAR PURPOSE OF ANY PRODUCT SOLD UNDER THIS CONTRACT. UNDER NO CIRCUMSTANCES SHALL VENTRA BE LIABLE FOR ANY INDIRECT, INCIDENTAL, SPECIAL, PUNITIVE OR CONSEQUENTIAL DAMAGES INCLUDING, WITHOUT LIMITATION, INFRINGEMENT OF THIRD PARTY RIGHTS, LOST GOODWILL, LOST REVENUES OR PROFITS, WORK STOPPAGE, DATA LOSS, SYSTEM FAILURE, IMPAIRMENT OF OTHER GOODS, COSTS OF REMOVAL AND REINSTALLATION OF THE SYSTEM, LOSS OF USE, INJURY TO PERSONS OR PROPERTY ARISING OUT OR RELATED TO THE SYSTEM WHETHER BASED ON BREACH OF WARRANTY, BREACH OF CONTRACT, TORT OR OTHERWISE. IN NO EVENT SHALL VENTRA'S LIABILITY EXCEED THE ACTUAL PURCHASE PRICE OF THE SYSTEM WITH RESPECT TO WHICH ANY CLAIM IS MADE.

The information in this specification sheet reflects the current technical specifications at the time of print. **Ventra reserve the right to change** the technical or physical specifications and features without prior notification. While every effort has been made to ensure the accuracy of the information, certain specifications are based on approximate figures

All trademarks, service marks, trade names, product names and logos are the property of their respective owners.

Copyright 2022 Ventra Technology Inc. www.ventrainc.com info@ventrainc.com

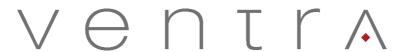

# Advanced Vehicle Video, Visibility and Cloud Solutions Provider

Copyright © 2022

All rights reserved. This user guide or any portion thereof may not be reproduced without the express written permission from Ventra Technology